## **VICS情報(FM多重)の図形情報を見る**

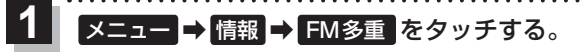

:FM多重画面が表示されます。

図形情報 をタッチする。 **2**

:図形情報の目次画面が表示されます。

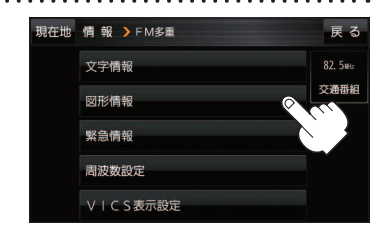

**3**

見たい情報の番号をタッチする。 **インスタック (例)図形情報の目次画面** 

- ※選択画面が続く場合は、見たい情報の番号を表示して タッチしてください。
- ※情報表示中に新しい情報を受信すると、自動的に情報を 書き替えます。

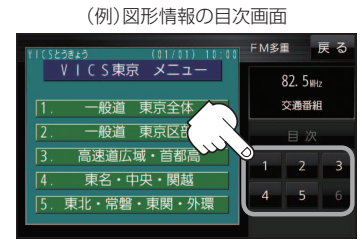

**V I C S を トラックス** 

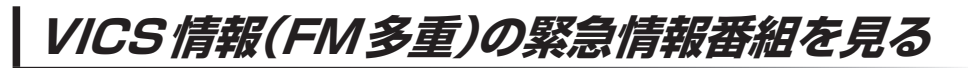

受信中のFM多重放送局で緊急情報を受信すると、音声で受信したことをお知らせし、緊急情報番組 を見ることができます。

- メニュー ➡ 情報 ➡ FM多重 をタッチする。 **1**
	- :FM多重画面が表示されます。 and and and analysis and a
- 緊急情報 をタッチする。 **2**

:緊急情報番組画面が表示されます。

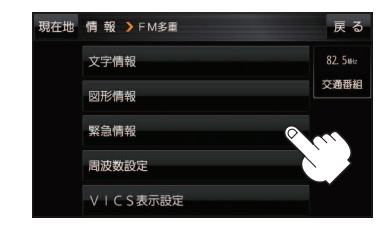

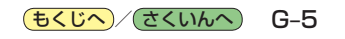